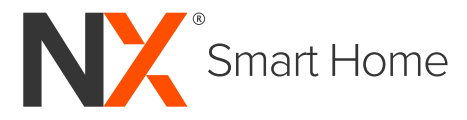

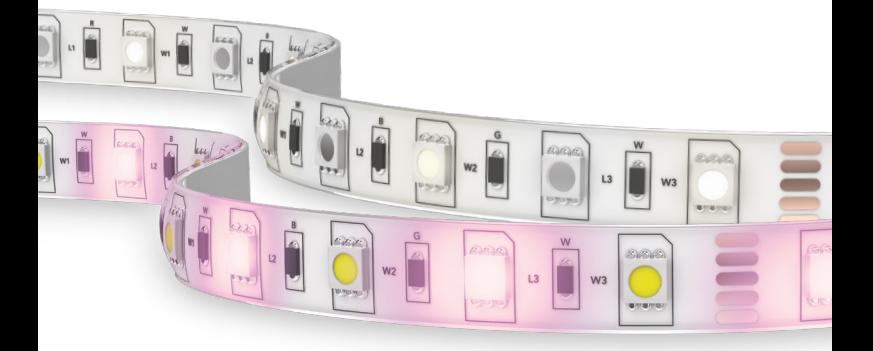

## **NX**-LEDS5M

# **5 Metre Smart RGBW LED Light Strip USER MANUAL**

ENGINEERED FOR THE NEXT GENERATION™

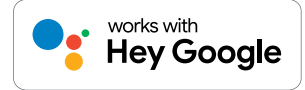

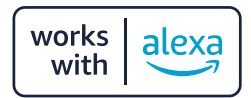

#### **CONTENTS**

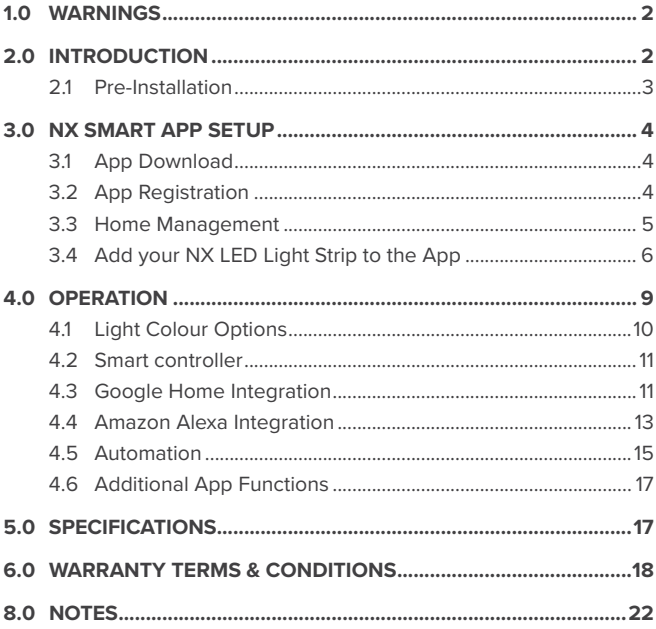

#### <span id="page-3-0"></span>**1.0 WARNINGS**

- Consult a licensed electrician if you are unsure of the AC connection or do not have a power point within connection range.
- Do not disassemble the adaptor, smart controller or NX-LEDS5M Smart RGBW Light Strip.
- There are no user serviceable parts within this kit.
- Do not stare directly at the NX-LEDS5M Light Strip.

#### **2.0 INTRODUCTION**

Thank you for purchasing the NX-LEDS5M Smart RGBW LED Light Strip (NX LED Light Strip). These lights can be controlled directly by the smart controller, via our free smartphone app and by voice using Amazon Alexa or Google Assistant.

#### <span id="page-4-0"></span>**2.1 PRE-INSTALLATION**

- 1. This system works with 2.4GHz WiFi networks only. Depending on your router model, you may need to disable 5GHz networks while connecting the NX LED Light Strip to your WiFi network.
- 2. Connect the NX LED Light Strip to the smart controller by aligning the arrows on the connectors, circled below:

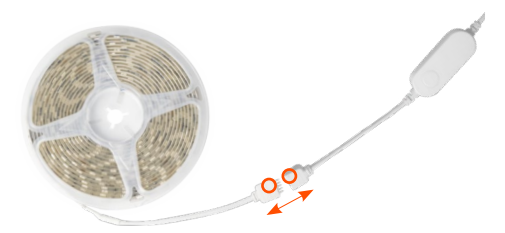

Connect the other end of the smart controller to the 240V adaptor.

3. Please ensure the installation location is within range of your WiFi router. One way to test this is to pair the NX LED Light Strip with the NX Smart App at a location close to the WiFi router. Then once paired, you can test different installation locations for WiFi range.

#### **NOTE:**

- it may take 1-2 minutes for the lights to re-connect with the WiFi network once you have relocated them.
- 4. To mount the NX LED Light Strip, first clean the mounting surface, then remove the backing and press down to adhere.

#### <span id="page-5-0"></span>**3.0 NX SMART APP SETUP**

#### **3.1 APP DOWNLOAD**

Download the NX Smart app from the Apple or Google Play stores by searching **'NX Smart'** or scan the QR code below.

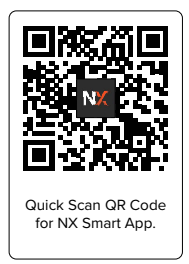

#### **3.2 APP REGISTRATION**

Select **'Sign Up.'** Read and agree to the privacy policy then enter your email address. Select **'Get Registration Code'** and you will receive an email containing your registration code. Please enter it into the NX Smart App and set your password.

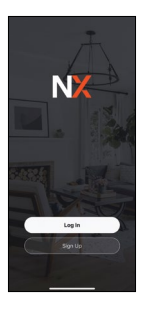

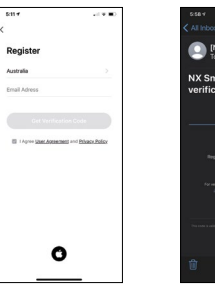

iart Registratior<br>ation code

<span id="page-6-0"></span>You will be asked to authorise access to several services including Bluetooth, Notifications and Location Services. These functions enhance the operation of the app. For Music Mode, you will also be asked for access to your smartphone's microphone.

#### **3.3 HOME MANAGEMENT**

To enable extra NX LED Light Strip control options, like adding other users and organising your NX LED Light strip into different areas, follow the steps below (you can also set up Home Management later).

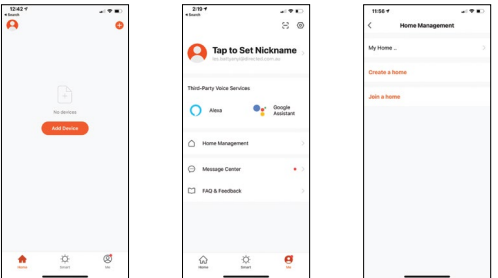

#### <span id="page-7-0"></span>**CONFIGURATION STEPS:**

- 1. Select **'Me'** menu at the bottom of the screen.
- 2. Select **'Home Management'**. Then select **'My Home'** to configure your default home setting.
- 3. Add a home name and set the location (this is optional). After this step, you can add and name additional areas (the app refers to this as a room). For example **'Living Room.'** Always select **'save'** when you've finished making changes.

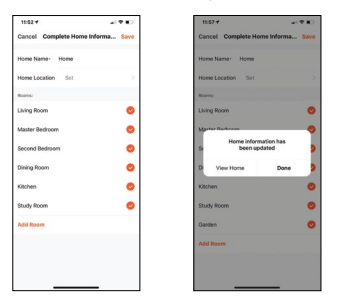

### **3.4 ADD YOUR NX LED LIGHT STRIP TO THE APP**

1. Ensure your smartphone is connected to your 2.4GHz WiFi network (this is a specific home network, if you are unsure of the difference please read the quick explainer below).

#### **QUICK EXPLAINER:**

- Modern home routers typically provide two WiFi networks (5GHz and 2.4GHz). These separate networks won't always be named clearly, especially if you have re-named your home WiFi network.
- For your NX LED Light Strip to work, you will need to pair it to the 2.4GHz WiFi network, which has a greater range and a stronger and more reliable signal. If you are unsure which of your WiFi networks is 2.4GHz, please clarify with your network provider.

2. Power up the NX LED Light Strip. Within 3 seconds, it should start flashing red. If it does not flash, press and hold the button on the smart controller for 5 seconds until they start flashing.

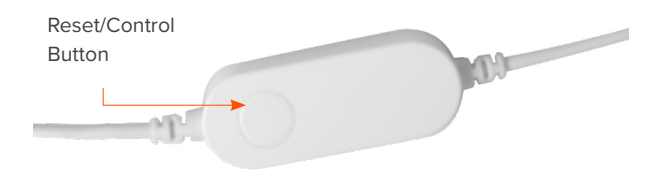

- 3. The NX LED Light Strip is equipped with the latest pairing technology to ensure quick and easy setup. To pair the lights, please ensure that Bluetooth is enabled on your smartphone.
- 4. Select **'Add Device.'**

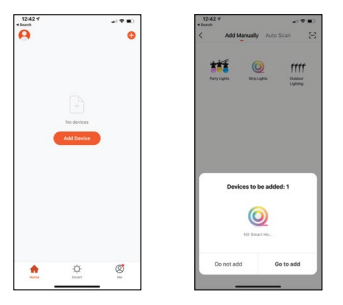

A screen popup will indicate the NX LED Light Strip is about to be added.

Select **'Go to add'** to confirm the selection.

5. On the next screen, select the **'+'** icon, circled in the image below to confirm the selection.

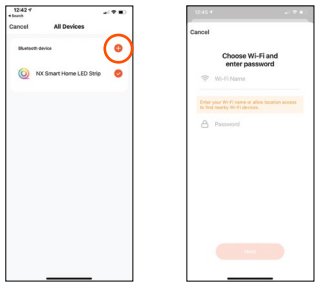

6. Your WiFi network name will be displayed.

If your 2.4HGz WiFi network name is not displayed, please leave the app, connect your Smartphone to the 2.4GHz network then return to the app and enter the WiFi password and select confirm. You can also enter the network name manually if it is not displayed.

Please refer to our explainer on page 6 if this is not clear. If you still cannot find your 2.4GHz WiFi, please contact your network provider.

#### **NOTE:**

- Bluetooth is only used to enable easy connection to the lights. After they are connected to WiFi, Bluetooth is not required.
- 7. The pairing process will then begin. When completed, a confirmation screen will be displayed. At this stage you can rename the NX LED Light Strip on the NX Smart App if you choose to by selecting the pen icon (circled). This name will trigger Amazon Alexa and Google Assistant if you use them.

<span id="page-10-0"></span>You can then allocate the lights to a specified living area if you have set up Home Management to easily control multiple devices and/or create smart automations.

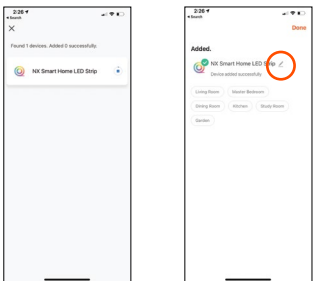

#### **4.0 OPERATION**

There are four operation modes available for the NX LED Light Strip. The on/off switch for the lights is situated at the bottom centre of the operation mode screen.

#### <span id="page-11-0"></span>**4.1 LIGHT COLOUR OPTIONS**

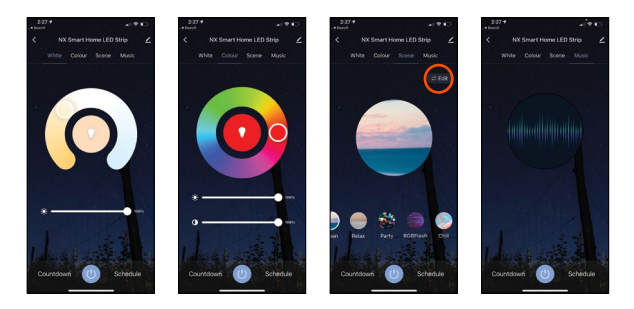

- 1. **White:** The NX LED Light Strip are supplied with discreet cool white LED's to provide natural white light. As the LED's are cool white only, the White menu only allows you to adjust the brightness of the LED's.
- 2. **Colour:** Slide your finger around the colour wheel to select your desired colour.

Brightness is adjusted by the slider. There is also a contrast slider, that when adjusted to 50% and lower, allows you to select pastel colours.

3. **Scene:** There are four fixed ambient light scenes and four flash scenes available for selection. The four ambient scene settings (Warm, Cool, Sunset and Ocean) need to be set by the user first using the circled edit control.

**The four flash scenes:** Relax, Party, RGBFlash and Chill are pre-programmed, but can also be adjusted using the edit control.

4. **Music Mode:** Uses your smartphone microphone to trigger the NX LED Light Strip. The app needs to be left open and the smartphone unlocked for this function to work.

#### <span id="page-12-0"></span>**4.2 SMART CONTROLLER**

If a smartphone is unavailable, you can use the button on the NX LED Light Strip's smart controller to operate the lights. With each button press, the lights will turn on, then cycle through all 8 scenes and the last press will turn the lights off.

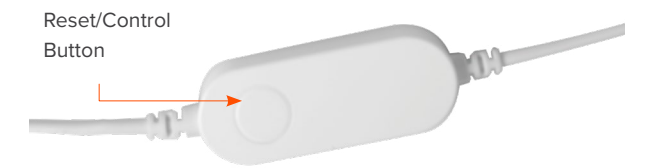

#### **4.3 GOOGLE HOME INTEGRATION**

1. The NX Smart app features Verification Code linking for quick and easy integration with Google Assistant. Simply select **'Me'** from the NX Smart Home screen, select **'Google Assistant'**, select **'Get'** to load your Verification Code, then select **'Copy'.**

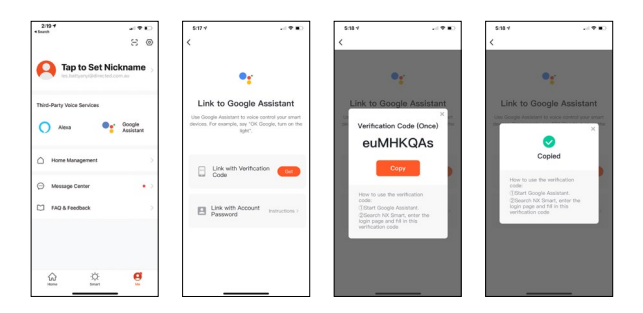

2. Open the Google Home app, select **'+,'** then select **'Set up device'** on the next menu, then **'Works with Google'** on the following menu. Then tap the search icon at the top right corner of the screen and search for **'NX Smart'** and select it.

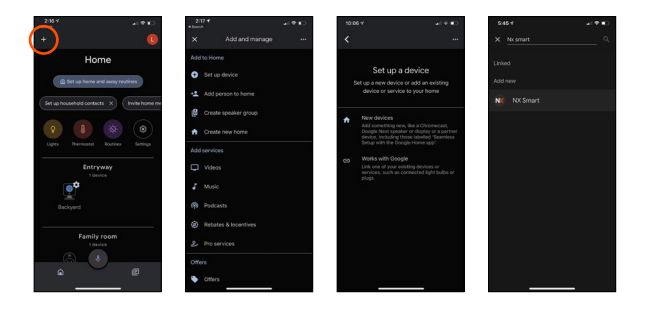

3. Finally, paste the Verification Code then select **'Authorise'** on the next screen

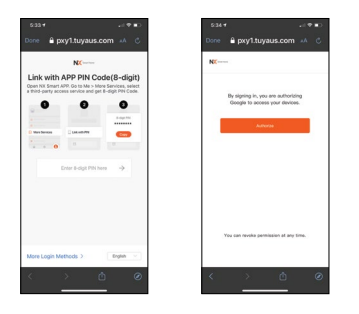

Google Assistant will find your device(s) then select the ones you want to link. Confirm the home location for the device(s) and select the room where the device(s) are located.

Now you can control the Garden Lights with Google Assistant.

Some example commands follow - or try your own variations! Remember whatever you named the NX LED Light Strip as in the NX Smart App will also be their Google Assistant name.

- <span id="page-14-0"></span>• Ok Google, turn on LED Lights!
- Ok Google, turn off LED Lights!
- Ok Google, set LED Light Strip brightness to 20%.
- Ok Google, set LED Lights to blue.

#### **4.4 AMAZON ALEXA INTEGRATION**

1. The NX Smart app features Verification Code linking for quick and easy integration with Amazon Alexa. Simply select **'Me'** from the NX Smart Home screen, select **'Alexa'**, select **'Get'** to load your Verification Code, then select **'Copy'.**

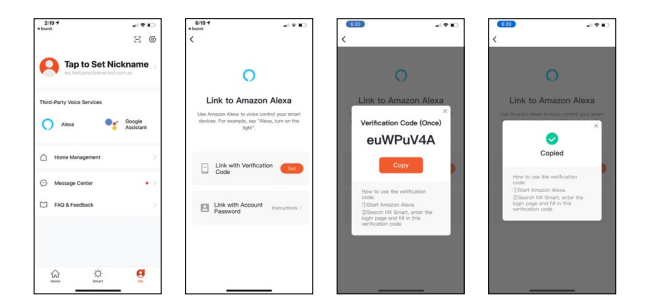

2. Open your Amazon Alexa app and from the home menu, select **'More.'** Then select **'Skills & Games'** then using the search tool at the top right corner of the screen, enter **'NX Smart'** to search for the NX Smart App.

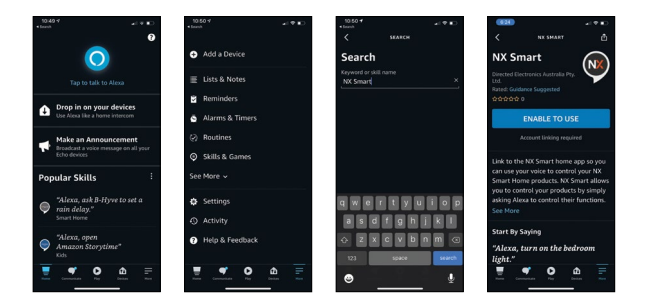

After you select **'NX Smart'**, select **'Enable to Use'** on the next screen.

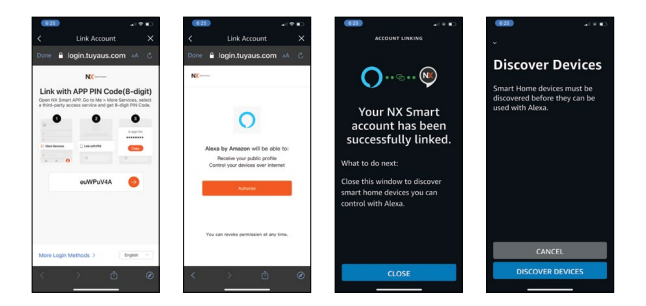

3. Paste the Verification Code then select **'Authorise'** on the next screen. Once your NX Smart account is linked to Alexa, select **'CLOSE'** on the following page then **'DISCOVER DEVICES.'**

Some example commands follow - or try your own variations! Remember what you named NX LED Light Strip in the NX App, will be their Alexa name.

- <span id="page-16-0"></span>• Alexa, turn on LED Lights!
- Alexa, turn off LED Lights!
- Alexa, make the LED Light's brightness 20%.
- Alexa, make the LED Light's blue.

#### **4.5 AUTOMATION**

There are various ways you can enhance your smart product experience. Automation lets you control your smart products based on other conditions such as time, temperature or based on the operation of another smart device.

To activate Automation, follow the steps below:

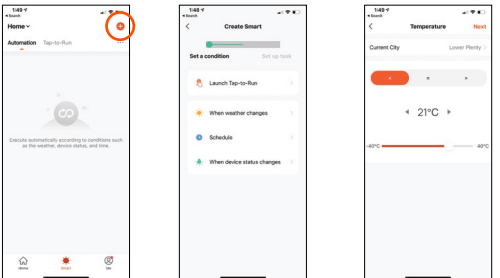

From the home screen, perform the following actions:

- 1. Select **'Smart.'**
- 2. To add an Automation routine, select **'+'** (circled at the top of the screen).
- 3. Select an Automation action (in this example we will select **'When weather changes'**).
- 4. You can select a specific weather condition, so we will select **'Temperature.'**
- 5. Select the trigger temperature then **'Next.'**
- 6. Select the action to be performed, we will select **'run the device.'**
- 7. Select the device you want to control
- 8. Select the device operation. In this example we will select **'Switch'** then **'ON'** to turn on the lights.
- 9. Select **'Save'** and select **'Next.'**

You are finally presented with a summary screen of the Automation.

To finish, select **'Save'.**

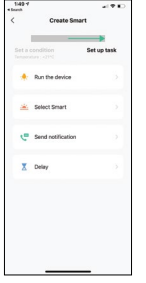

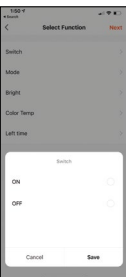

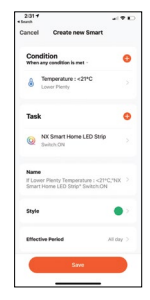

#### <span id="page-18-0"></span>**4.6 ADDITIONAL APP FUNCTIONS**

Additional app functions are described in the **'FAQ & Feedback'** section in the **'Me'** menu in the app.

#### **5.0 SPECIFICATIONS**

**Model:** NX-LEDS5M

**WiFi:** 2.4GHz Only, IEEE802.11b/g/n

**Waterproof:** IP44

.

**App Requirements:** IOS 10.0 or Android 5 and above.

**Operating Voltage:** 12VDC 2A

Google Play and the Google Play logo are trademarks of Google Inc. Industries.

Amazon, Alexa and all related logos are trademarks of Amazon.com, Inc. or its affiliates

#### <span id="page-19-0"></span>**6.0 WARRANTY TERMS & CONDITIONS**

Our goods come with guarantees that cannot be excluded under the Australian Consumer Law. You are entitled to a replacement or refund for a major failure and for compensation for any other reasonably foreseeable loss or damage. You are also entitled to have the goods repaired or replaced if the goods fail to be of acceptable quality and the failure does not amount to a major failure.

This warranty is provided in addition to your rights under the Australian Consumer Law. Directed Electronics Australia Pty Ltd (Directed Electronics) warrants that this product is free from defects in material and workmanship for a period of 12 months from the date of purchase or for the period stated on the packaging. This warranty is only valid where you have used the product in accordance with any recommendations or instructions provided by Directed Electronics.

This warranty excludes defects resulting from alterations of the product, accident, misuse, abuse or neglect. In order to claim the warranty, you must return the product to the retailer from which it was purchased or if that retailer is part of a National network, a store within that chain, along with satisfactory proof of purchase. The retailer will then return the goods to Directed Electronics.

Directed Electronics will repair, replace or refurbish the product at its discretion. The retailer will contact you when the product is ready for collection. All costs involved in claiming this warranty, including the cost of the retailer sending the product to Directed Electronics, will be borne by you.

**Email:** info@nx-tech.com.au

#### **INDEMNITY**

You agree to defend, indemnify and hold harmless NX and its subsidiaries and affiliates from and against any and all claims, proceedings, injuries, liabilities, losses, costs and expenses (including reasonable legal fees), including but not limited to, claims alleging negligence, invasion of privacy, copyright infringement and/or trademark infringement against NX and its subsidiaries and affiliates or the NX services, relating to or arising out of your breach of any provision of these terms, your misuse of the NX or NX services, or your unauthorized modification or alteration of products or software.

#### **WARRANTY AND WARRANTY DISCLAIMER**

NX has a limited warranty on whereby NX warrants to you and only to you that the NX products will be free from defects in materials and workmanship for one (1) year from the date of your purchase of the on NX products (unless a longer warranty period is required by law).

The specifics of this NX limited warranty are at https://www.nx-tech.com.au/warranty

To the extent possible under governing law, other than the above product warranty for the NX products you understand and agree that the NX services are provided on an "as is" and "as available" basis. NX makes no warranty that the NX services will meet your requirements or that use of the NX services will be uninterrupted, timely, secure or error-free nor does NX make any warranty as to the accuracy or reliability of any information obtained through the NX services (including third party content), that any defects in the NX services will be corrected or that the NX products or NX services will be compatible with any other specific hardware or service. Further, NX does not warrant that the NX services or the NX servers that provide you with data and content are free of viruses or other harmful components.

NX also assumes no responsibility for and shall not be liable for any damages caused by viruses that may infect your NX products, computer software, or other hardware.

NX's equipment and services do not cause and cannot eliminate occurrences of certain events, including, but not limited to, fires, floods, burglaries, robberies and medical problems. NX makes no guarantee or warranty, including any implied warranty of merchantability or fitness for a particular purpose, that the NX equipment and services provided will detect or avert such incidents or their consequences. NX does not undertake any risk that you or your vehicle or property, or the person or property of others, may be subject to injury or loss if such an event occurs. The allocation of such risk remains with you, not NX.

Other than the above product warranty for the NX products, NX and its suppliers disclaim all warranties of any kind, whether express, implied, or statutory, regarding the NX equipment and any associated app/service. Including any implied warranty of title, merchantability, fitness for a particular purpose, or noninfringement of third-party rights.

Because some jurisdictions do not permit the exclusion of implied warranties, the last sentence of this section may not apply to you. NX hereby further expressly disclaims all liability for any claims for service failures that are due to normal product wear, product misuse, abuse, product modification, improper product selection or your non-compliance with any and all applicable federal, state or local laws. This warranty and warranty disclaimer give you specific legal rights, and you may have other rights that vary by state, province, or country. Other than as permitted by law, NX does not exclude, limit or suspend other rights you have, including those that may arise from the nonconformity of a sales contract. For a full understanding of your rights you should consult the laws of your state, province,

or country. For our Australian Customers: please note that this warranty is in addition to any statutory rights in Australia in relation to your goods which, pursuant to the Australian consumer Law, cannot be excluded.

#### **LIMITATIONS OF NX LIABILITY**

Under no circumstances will NX be liable in any way for any content, including, but not limited to, the loss of content, any errors or omissions in any content, or any loss or damage of any kind incurred in connection with use of or exposure to any content posted, emailed, accessed, transmitted, or otherwise made available via the NX app.

NX liability for damages, especially for breach of duty or obligation, delay in performance, non-performance, or malperformance shall be precluded, except when these are due to negligent breaches of any significant contractual duty or obligation on the part of NX. Any liability for negligence is limited to direct losses usually and typically foreseeable in such case. Should the claim for damages be based on wilful or grossly negligent breach of contractual duty or obligation on the part of NX, the preclusion and limitation of liability mentioned in the preceding sentences will not apply. The preceding preclusion and limitation of liability will also not apply to claims for damages arising out of loss of life, bodily injury, or health impacts for which NX may be liable, or for non-contractual liability.

Some states and countries do not allow the exclusion or limitation of incidental or consequential damages, so the above limitation or exclusion may not apply to you. Additionally, this provision is not intended to limit NX's liability in the event of NX's wilful or intentional misconduct.

<span id="page-23-0"></span>

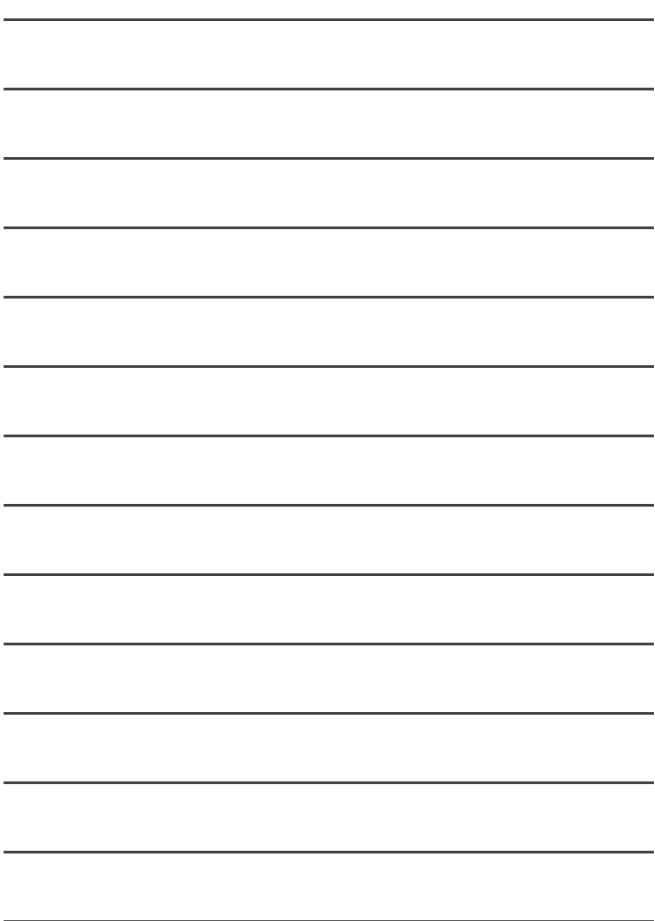

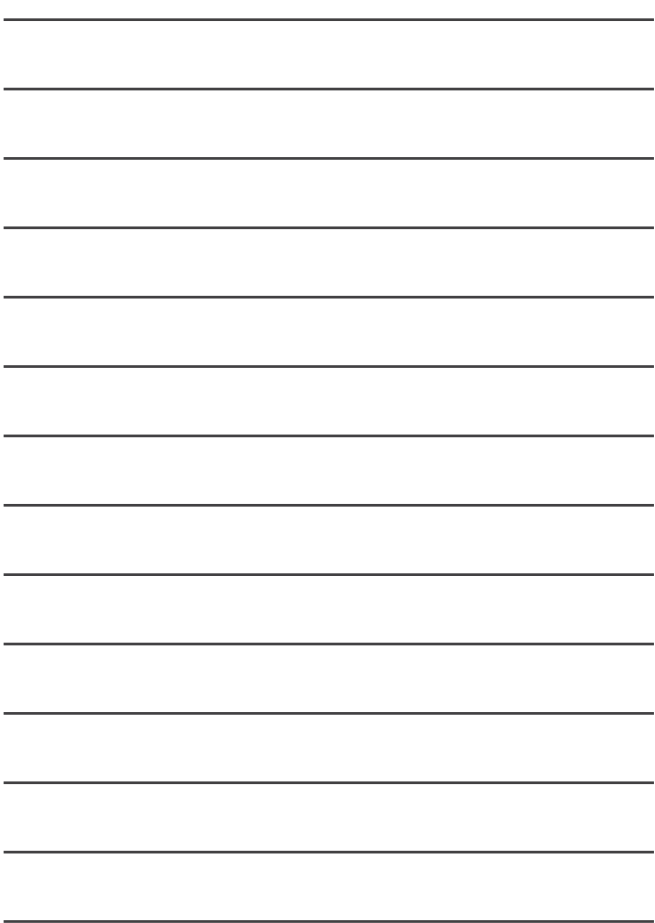

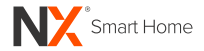

## ENGINEERED FOR THE NEXT GENERATION™

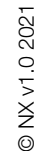

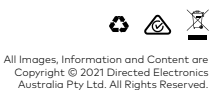

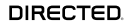

www.directed.com.au www.directed.co.nz